# ONE NATIONWIDE

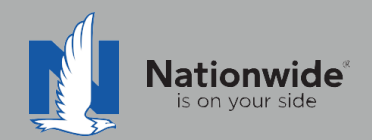

# **FSC Rater Guide**

The contents of this guide refer to the new One Nationwide Product and the PolicyCenter platform, which may not be available in all states.

#### **Disclaimer**

I agree that I am either: (a) an Independent Contractor who has a contract and/or valid appointment with Nationwide Mutual Insurance Company, Allied Insurance Company, Harleysville Insurance Group, or an affiliate or subsidiary of one or more of these companies (hereafter, "Independent Contractor Agent"); or (b) an employee of or an independent contractor retained by an Independent Contractor Agent.

#### **Independent Contractor Agents**

Nationwide/Allied/Harleysville agents who are independent contractors are responsible for managing their own agencies. There are certain Nationwide procedures that must be followed in order to do business with Nationwide (e.g. use of a Nationwide approved system to transmit business). The information in this training program may contain some of these required procedures and will be designated as such here or in other materials from Nationwide. All other documentation and information provided herein is for your consideration only, and it is not required that you use it. Nationwide cannot and does not guarantee that using any of the information contained herein will result in achieving your desired objectives, or that it is current or in compliance with your specific state laws. Nationwide continues to recommend that you consult with your personal attorney and business advisors regarding the specific operations of your agency.

#### **Independent Contractor Employee/Associate Agents**

Independent Contractor Employee/Associate Agents must comply with the terms of their contract(s) with Nationwide and their Independent Contractor Agent, and other required Nationwide policies and procedures. The information in this training program may contain some of these required procedures and will be designated as such here or in other materials from Nationwide. All other documentation and information provided herein is for your consideration only, and it is not required that you use it, or that it is current or in compliance with your specific state laws. Nationwide recommends that you consult with the Agency Principal if you have any questions.

With more than 80 percent of our new business quotes in the independent channel coming from comparative raters, it is imperative to ensure the rater is set up correctly and used to its fullest. This guide will help with rater set-up and includes tips/tricks to help get the most out of the comparative rater.

# TABLE OF CONTENTS

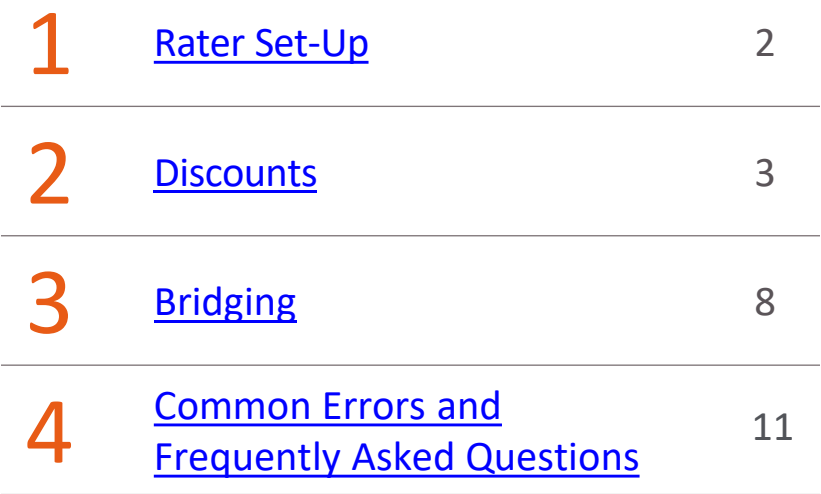

© 2019 Nationwide Mutual Insurance Company. Confidential and proprietary.

## <span id="page-1-0"></span>Rater Set-Up

To quote using FSC Rater, the rater must be set up properly. Please follow the instructions below to enter credentials for rating in the rater.

Please note, that for FSC Rater, you need to enter your log-in information for each Line of Business and State.

1. From the main menu, select "**Setup**" under Application.

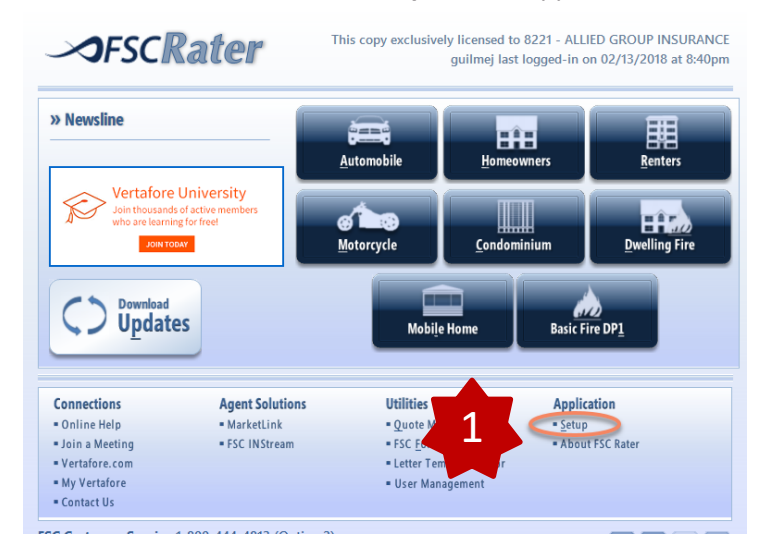

2. In the Setup Menu, select the market you wish to add – either **Automobile** or **Homeowner**.

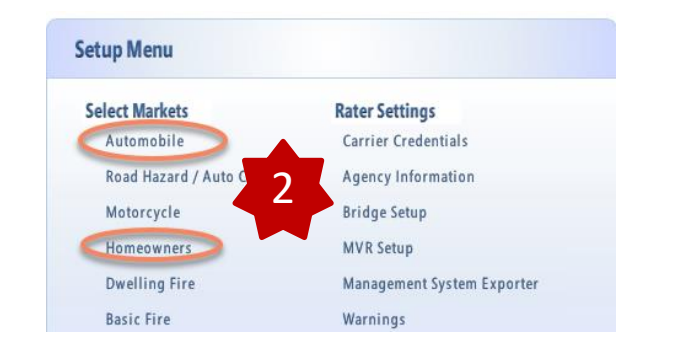

- Carrier logins Carrier logins 3. Find "Nationwide RT" or Nationwide Home RT" in the Company Name column and enter your 5-digit Agent Code in the Agent Code field.
	- 4. Click "OK". Now you are ready to rate in FSC!

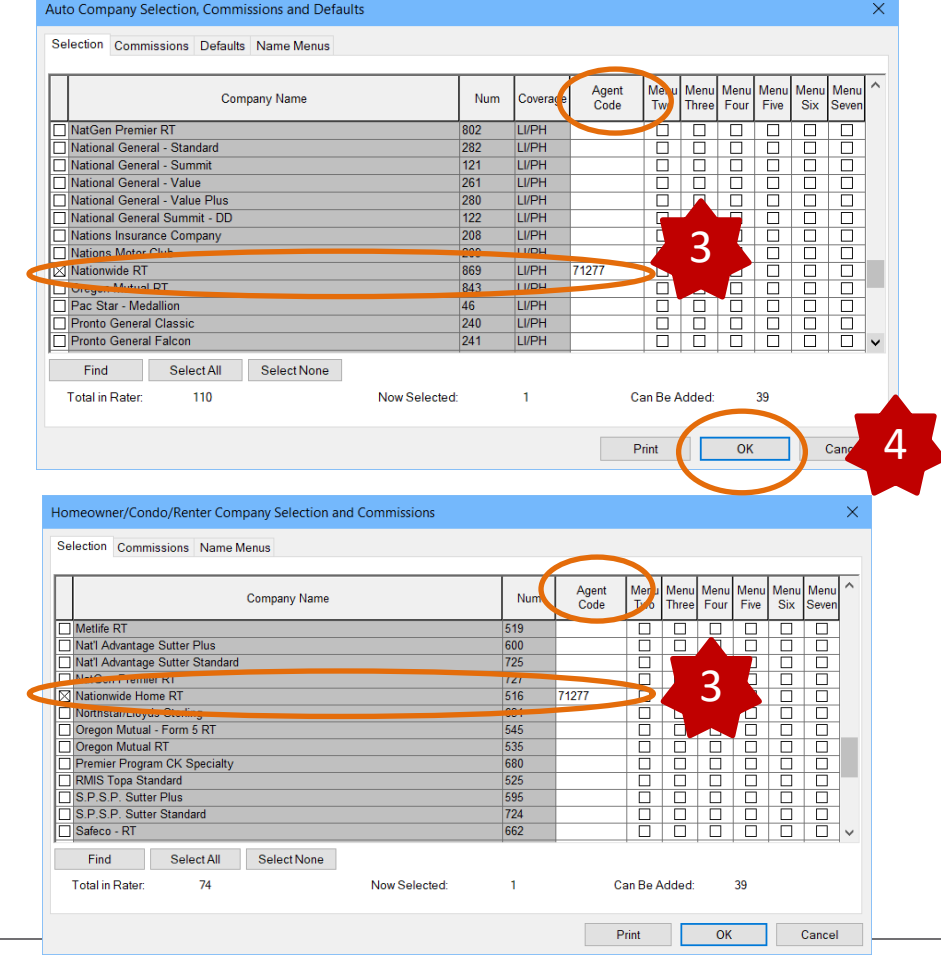

© 2019 Nationwide Mutual Insurance Company. Confidential and proprietary.

# <span id="page-2-0"></span>Setting Defaults

Defaults can be set on various pages within FSC Rater. Defaults allow you to have information pre-populated into set fields when you create a new quote. To set a default for a particular page view, complete the following steps.

- 1. Go to the page view where you would like to set defaults (for example, Driver View).
- 2. From the Tools menu, select "**Set Defaults**". The Set Defaults page

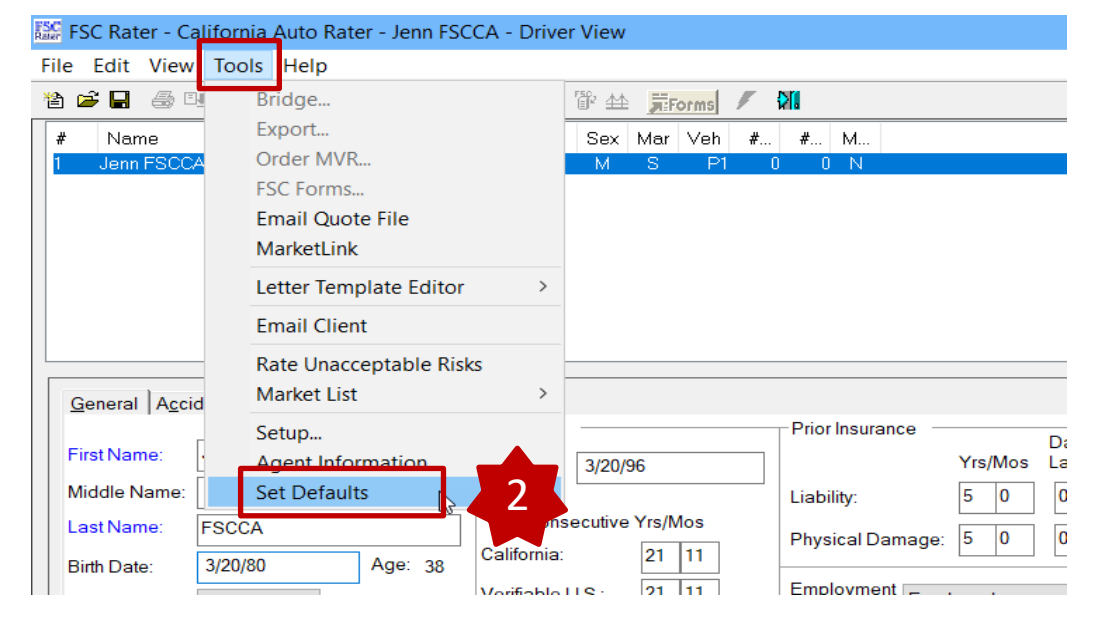

- 3. Select field from the list. For example, Auto-calculate State and US license experience.
- 4. Click "Edit" to change the value.

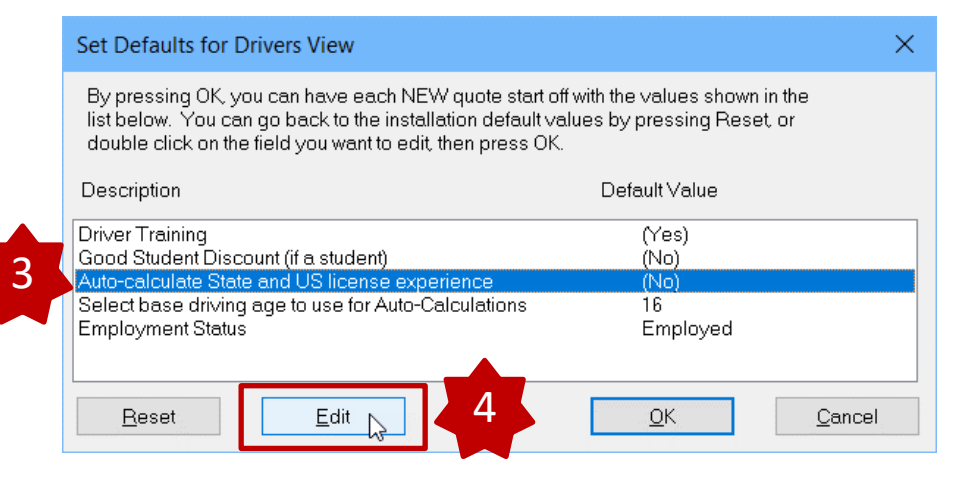

© 2019 Nationwide Mutual Insurance Company. Confidential and proprietary.

# Nationwide FSC Rater Guide 2 Discounts – Setting Defaults

- 4. Select the appropriate value.
- 5. Click "OK".

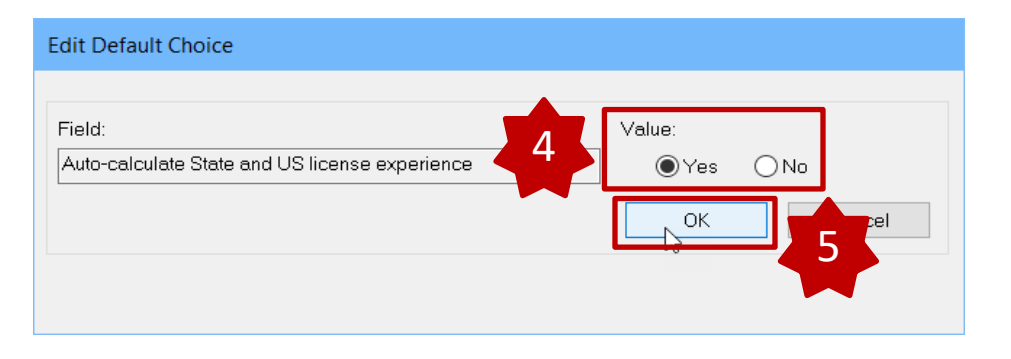

- 6. Repeat Steps 2 and 3 for any additional defaults.
- 7. Click "OK" to close the Set Defaults Page

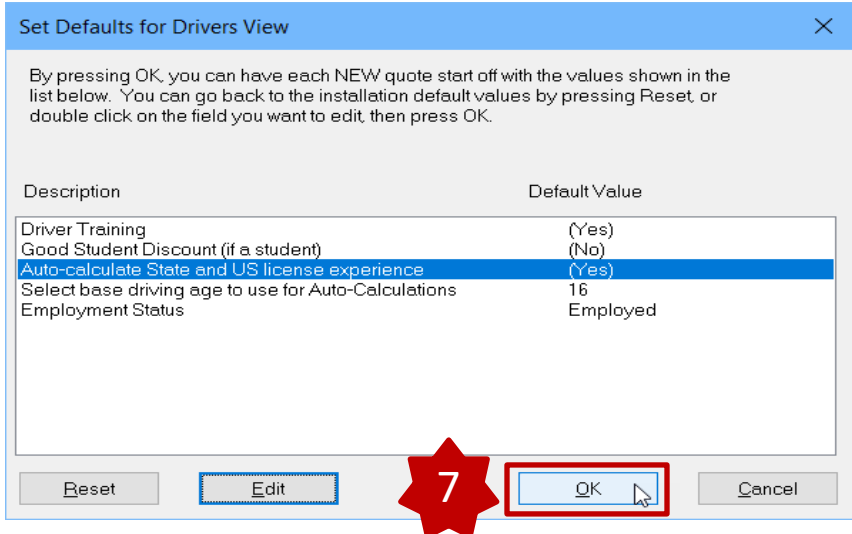

© 2019 Nationwide Mutual Insurance Company. Confidential and proprietary.

### Defaults You Can Set

The following fields are available for default in FSC Rater

#### **AUTO:**

*Drivers View* Driver Training Good Student Discount (if driver is a student) Auto-calculate State and US License Experience Select base driving age to use for Auto-Calculations Employment Status

*Vehicle View* Annual Miles Loan or Lease Vehicle?

*Limits View* Bodily Injury Property Damage Medical Payments UMBI UMPD/CDW Comprehensive Full Glass Collision Rental Towing Loan Balance

#### **HOME:**

*Main Input View* Construction Type **Occupancy** Number of units Number of units within fire division Policy deductible Earthquake deductible Liability Medical Payments Cost per square foot Brush hazard Smoke Alarm Fire extinguisher Deadbolts Theft alarm Fire alarm Sprinkler system Dwelling replacement cost % Contents replacement cost Use each company's included limit for Other Structures Use each company's included limit for Personal Property Use each company's included limit for Loss of Use

© 2019 Nationwide Mutual Insurance Company. Confidential and proprietary.

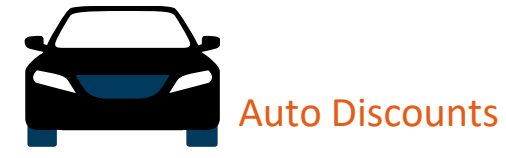

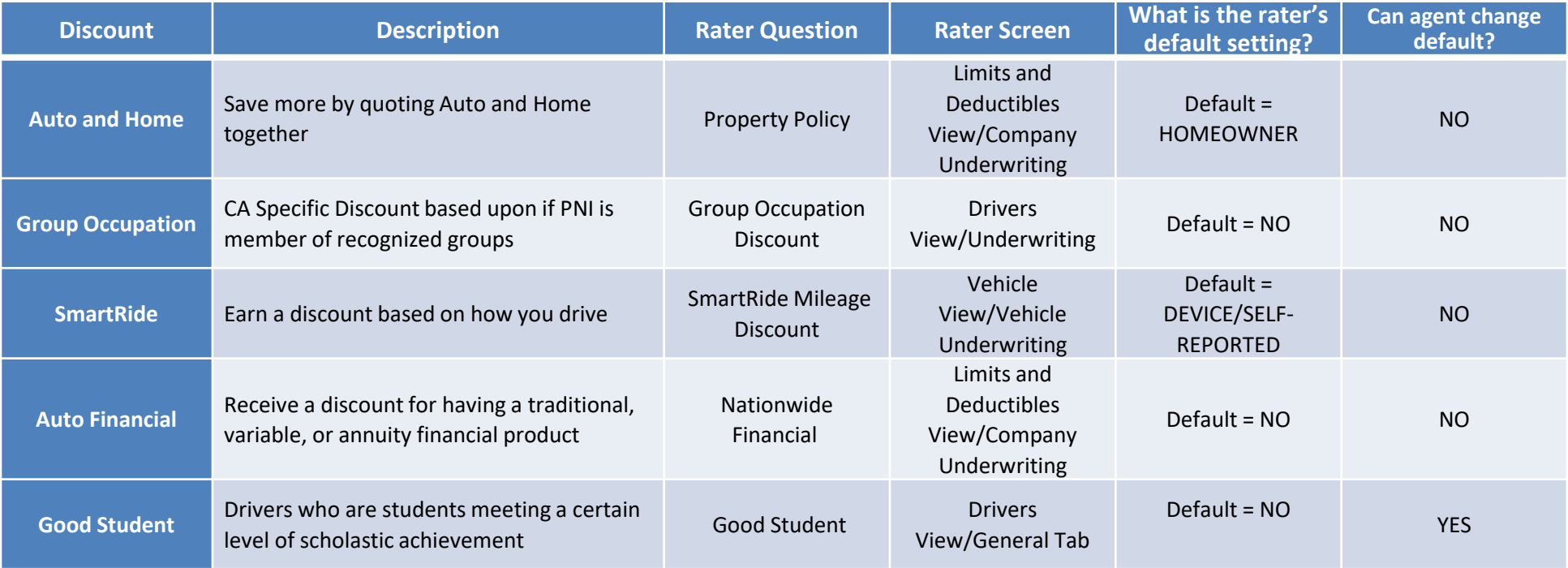

© 2019 Nationwide Mutual Insurance Company. Confidential and proprietary.

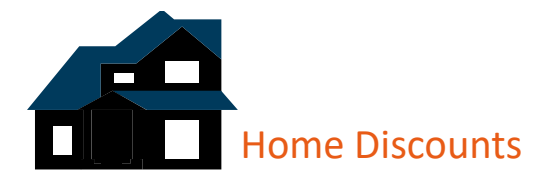

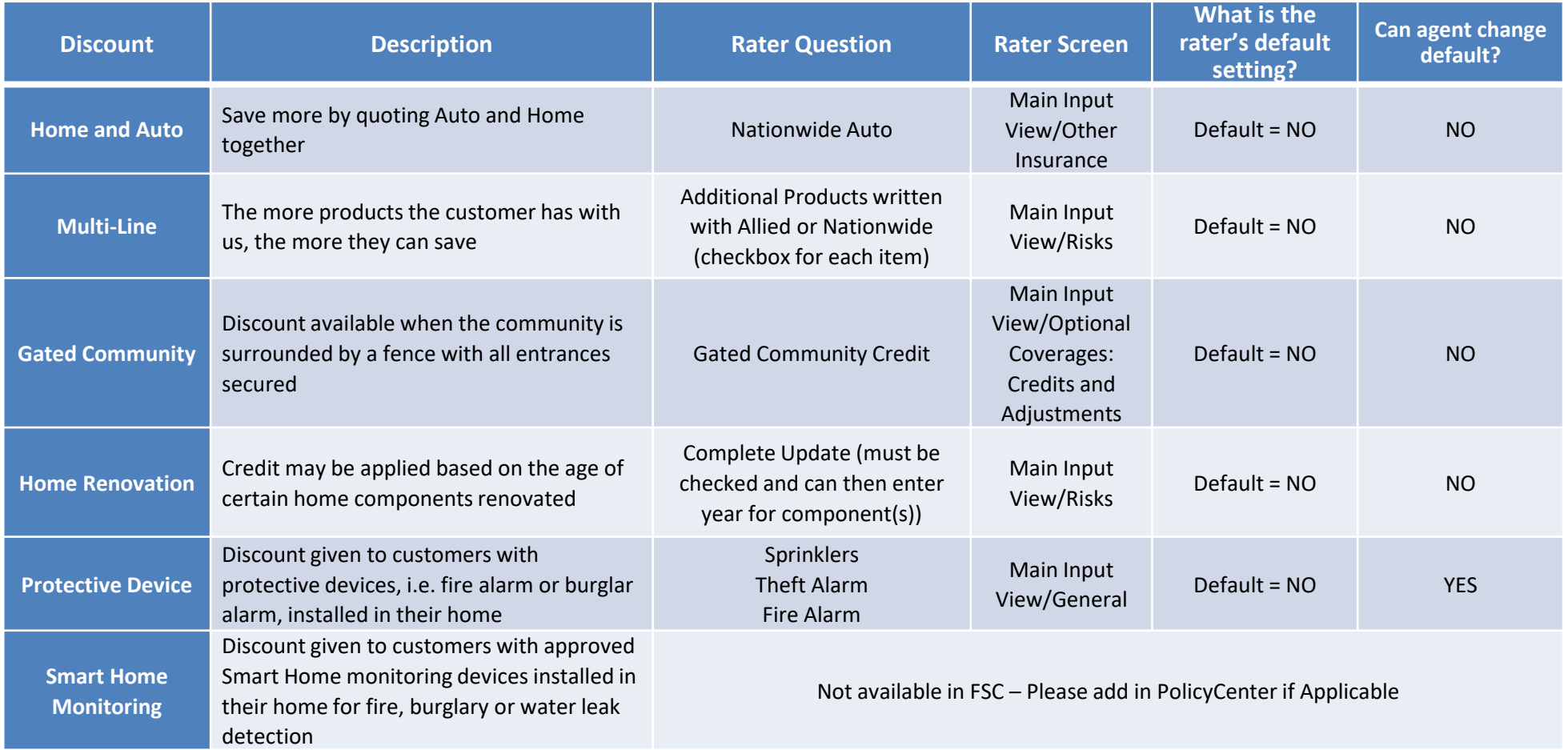

© 2019 Nationwide Mutual Insurance Company. Confidential and proprietary.

1

# <span id="page-7-0"></span>Bridging into Nationwide Quote

To bridge directly into the Nationwide quote:

- 1. Make sure the checkbox next to Allied Home RT (for property) or Allied RT (for auto) is selected.
- 2. Select the red icon that looks like a bridge from the menu bar at the top of the page.

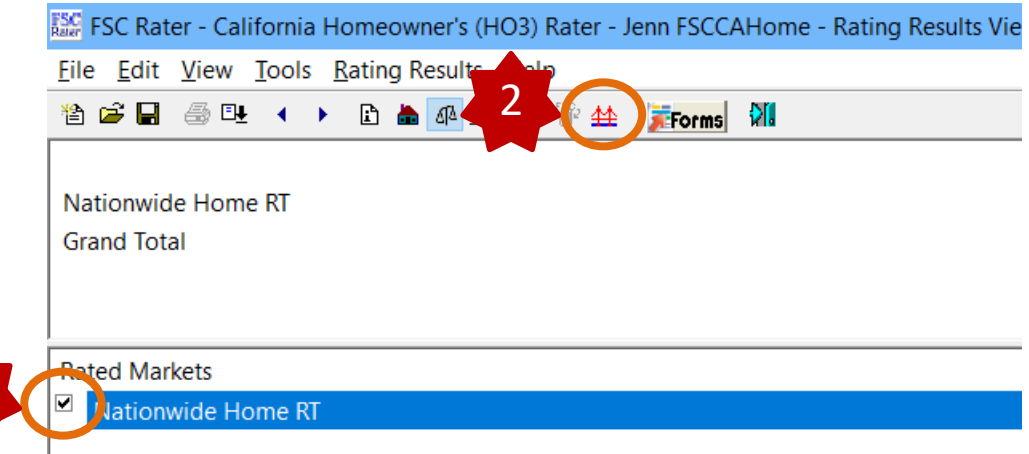

- 3. Select "**Nationwide Home RT**" or "**Nationwide RT**" under "Bridge To" in the window that opens.
- 4. Click "O**K**".

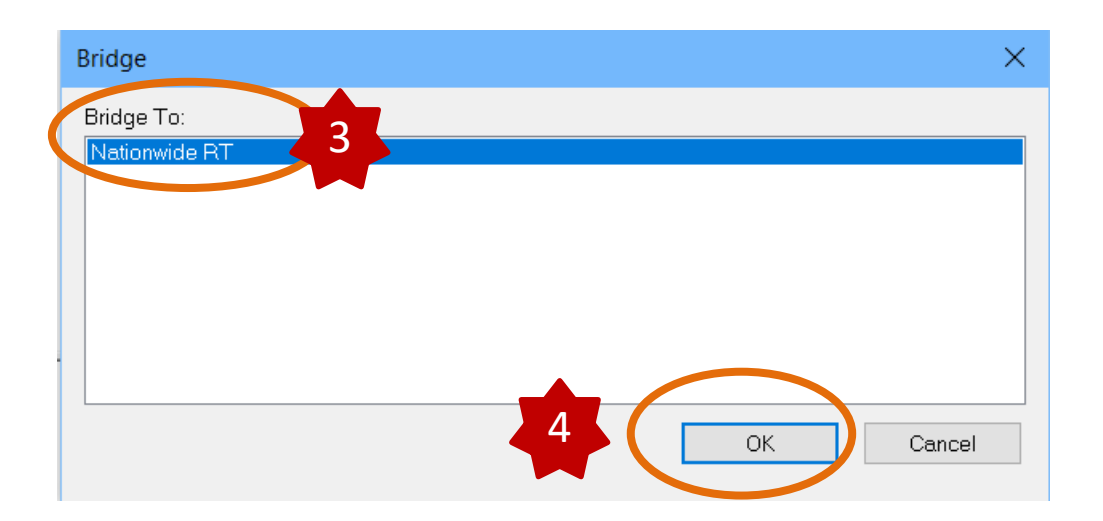

© 2019 Nationwide Mutual Insurance Company. Confidential and proprietary.

- 5. Enter your Agent Center login on the page that opens.
- 6. Click "**Log In**". This will take you to your quote.

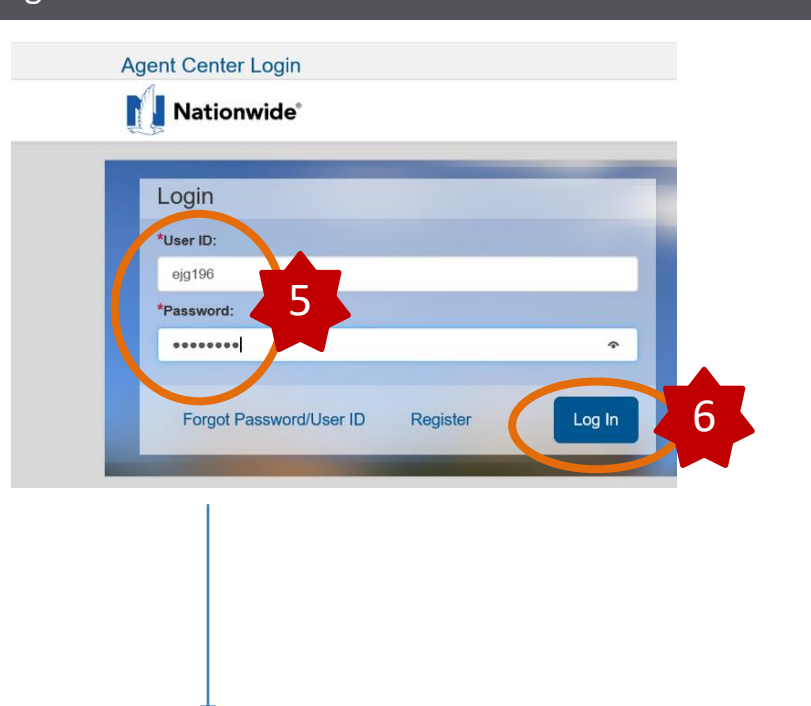

In **Policy Center**:

For an auto quote, you will land on the Policy Info screen. For a home quote, you will land on the Policy Type screen.

Thumbnail images of these screens are included on the next page of this guide so you can check that you are landing on the correct page.

© 2019 Nationwide Mutual Insurance Company. Confidential and proprietary.

7. You will be launched into the policy you bridged. Below are thumbnails of the screens you should land on after bridging.

Submission (Pending) 6 Personal Auto Arizona Effective: 05/01/2021 Test AZ Account: 9611628892 Policy Info  $Next > \bigcup$  Quote Withdraw Submission Submission 78231919 Address has been validated.  $\overline{\phantom{0}}$ Primary Named Insured Change To: **Policy Details Test AZ** Term Type  $*$  6 months  $\bar{\star}$ Name 123-123-1234 x#### Number of Terms  $*|_1$ Phone  $\vert \cdot \vert$ **Policy Address** Change To: Effective Date  $*$  05/01/2021  $\frac{1}{2}$ Accidents/Violations 1827 W NEW RIVER RD 11/01/2021 **Expiration Date** PHOENIX, AZ 85087-8233 Vehicles Rate State Arizona County MARICOPA Usage-Based Insurance \* New Business **Business Type**  $\;$   $\;$ Coverages Discounts  $\blacksquare$ Secondary Named Insured Affinity None Selected Lienholder/Additional In.. Easy Pay Sign Up \* Yes ONo Give Privacy, Credit Report \* Yes No Non-NW Homeowners  $\bar{\star}$ Property Product and Insurance Score Notice? Paperless Policy  $\bullet$  Yes  $\circ$  No Notice Acceptance 04/30/2021 12:01 AM Timestamp **Financial Products** Does the customer consent  $\star$   $\bullet$  Yes  $\circ$  No Annuity to sharing their telematics

Auto

#### Home

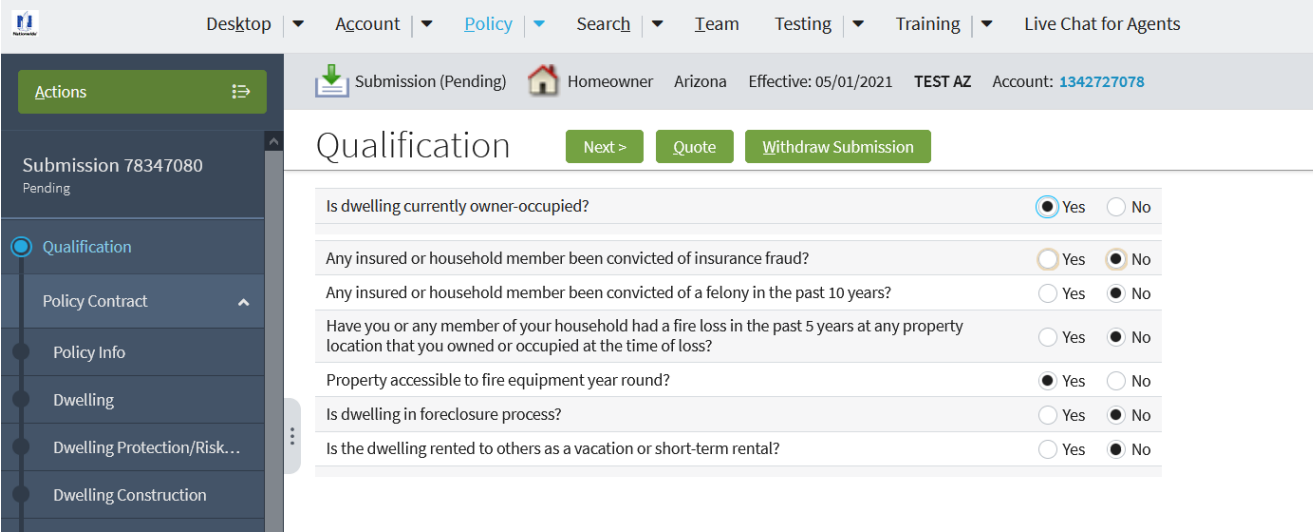

© 2019 Nationwide Mutual Insurance Company. Confidential and proprietary.

**Contract Contract** 

### <span id="page-10-0"></span>Common Errors

**1. I am receiving an error advising "Nationwide is not returning a rate for this risk via the comparative rater. This is not a determination of eligibility." What does this message mean?**

Going forward, when you are quoting on your comparative rater, you will only be presented a rate if the risk meets both the Nationwide underwriting guidelines and risk appetite. As always, you will continue to have the ability to obtain a quote directly through the Agent Center for all eligible risks.

Below is a list of common error messages and the corrective action to take when you receive them.

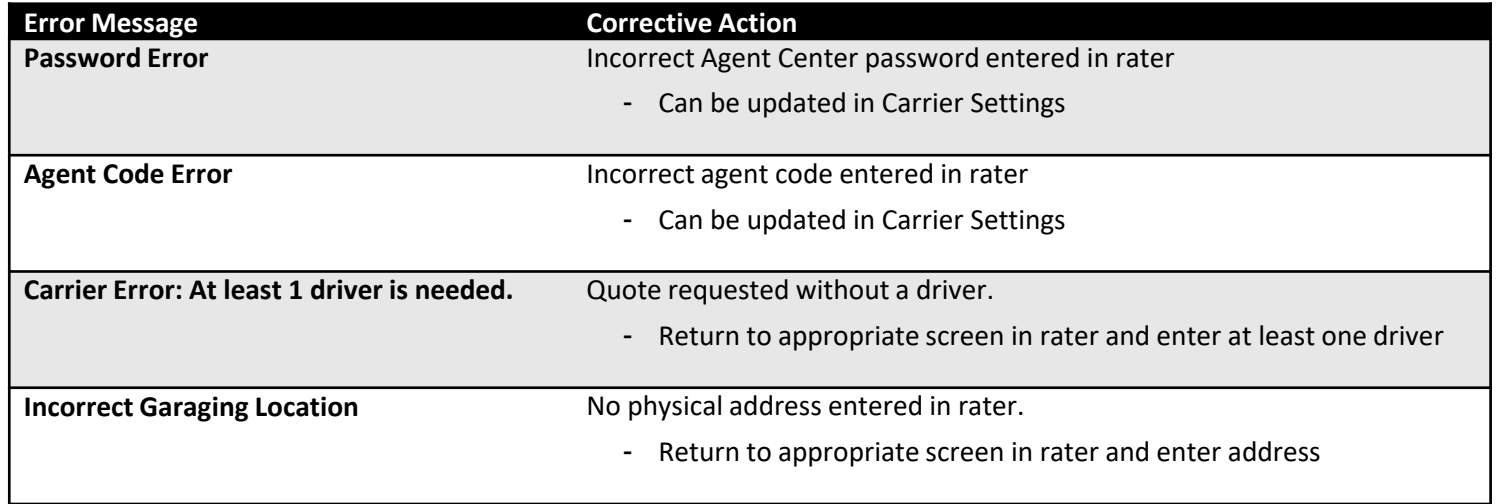

© 2019 Nationwide Mutual Insurance Company. Confidential and proprietary.